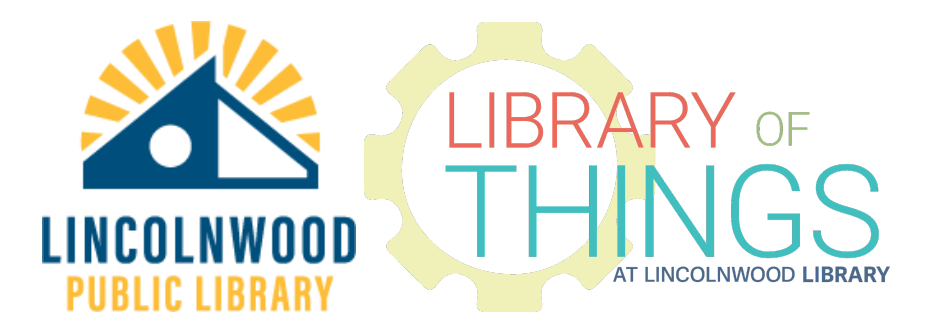

# Raspberry Pi instructions

#### Install an operating system on a Micro SD card

On a different computer download and install the Raspberry Pi Imager: <https://www.raspberrypi.org/software/>

Only open it when connected to the Internet.

But even before opening the Imager program up, make sure to have a/the Micro SD card connected to that computer through some form of media card reader.

Choose what Operating system you want to configure.

Then choose what storage device you want to put it on.

Then click WRITE. "WRITE" will download and write that software to that storage media.

The Imager program lets you know when it is safe to remove that storage media. Watch this video <https://www.raspberrypi.org/software/> for more help using the Imager program.

## Load an operating system from a Micro SD card

After you've installed an operating system on a Micro SD card (your own or the library's blank 32 GB Micro SD card), load that Micro SD card into the Micro SD card slot. The slot is on the bottom of the computer. The gold contact points should go up toward the green computer motherboard.

Or you can skip installing an operating system on a Micro SD card and use the Raspbian installation on the other 32 GB Micro SD card.

#### Plug in

Plug in the included (or patrons' own) Micro HDMI to HDMI cable into the Micro HDMI plug on the Raspberry Pi, and the other end of the cable into an HDMI compatible monitor (not included).

A wireless keyboard dongle will already be plugged into one of the USB 2.0 ports and the keyboard should turn on automatically. If not, there's a yellow power button on the top left hand side of the keyboard. **Please do not remove** the wireless keyboard dongle from its port.

Plug in a mouse to one of the USB-A 2.0 or USB-A 3.0 ports or use the built in trackpad on the included wireless keyboard.

Plug in the included CD / DVD drive to one of the USB 2.0 or USB 3.0 ports.

Plug the included USB-C power adapter into the USB-C plug and into a power outlet.

# Turn on

If the unit doesn't start to power on immediately, press the button near the USB-C plug on the computer on the cable. It should boot into the user automatically.

## General use

Raspberry Pi OS <https://www.raspberrypi.org/software/> is a derivative of Debian <https://www.debian.org/> . Debian itself is based on the Linux kernel <https://www.kernel.org/> .

Left clicking is the main control. Right click pulls up options (applies to wireless keyboard).

The Chromium web browser is installed.

The Raspberry logo in the upper left corner is the equivalent of the Microsoft Windows Start menu. There are a lot of general purpose programs loaded.

User login information

On the Library formatted Micro SD card:

Computer username: **pi** Password: **pi**